# Morotsuka Free Wi-Fi 利用マニュアル

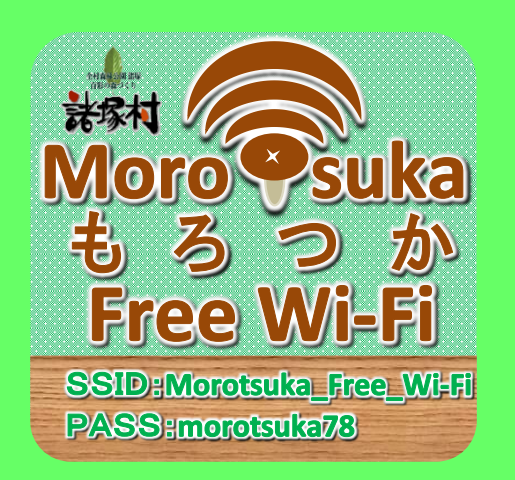

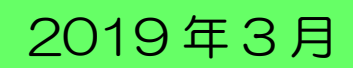

諸塚村

## ご利用方法

※アイコン・画面や文言は、ご利用の端末/OS ヴァージョンにより異なる場合があります。

- <平時 : 7 時~22 時>
- 【1】 Morotsuka Free Wi-Fi へ接続 <平時>

ご利用の端末を、Morotsuka\_Free\_Wi-Fi へ接続します。

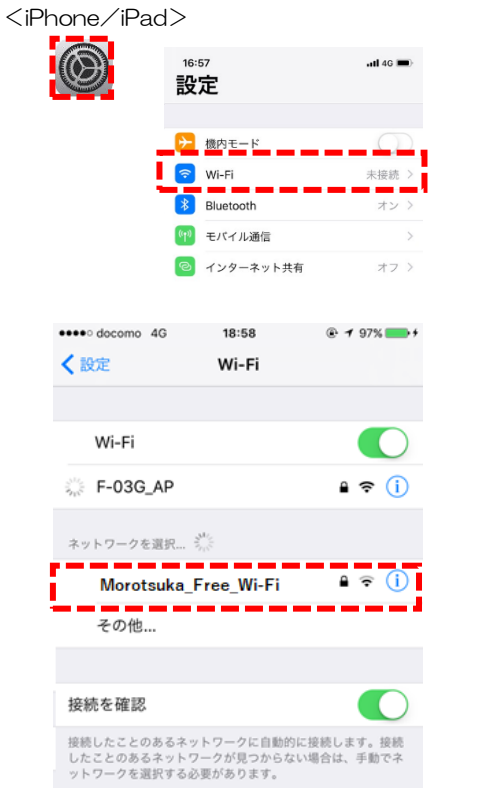

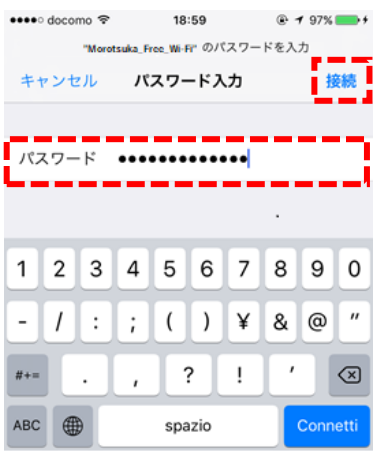

①設定画面を開く

- ・設定アイコンをクリック
- ・Wi-Fi をクリック

②Wi-Fi 設定画面にて、"Morotsuka\_Free\_Wi-Fi"を選択する。

➂パスワード:"morotsuka78"を入力し、【接続】をクリックする。

#### <Android>

ر<br>الانتقاطي

**B** Bluetooth

**3** データ使用 ー<br>その他の設定 ,<br>晋設定 y wooz  $x \wedge y \rightarrow z$ **n** Riker

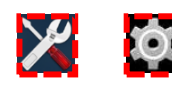

 $\bullet$ 

 $\overline{\phantom{a}}$ 

### ①設定画面を開く

・設定アイコンをクリック

②Wi-Fi 設定画面にて、"Morotsuka\_Free\_Wi-Fi"を選択する。

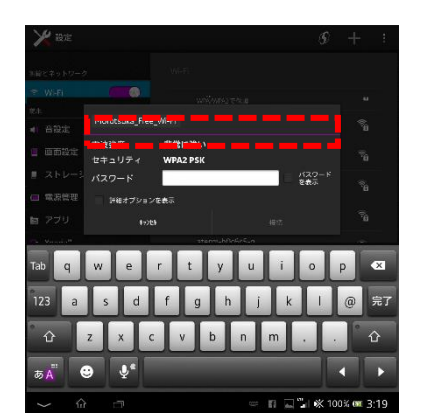

-<br>"...| ※ 81% on 1:59

<パソコン>

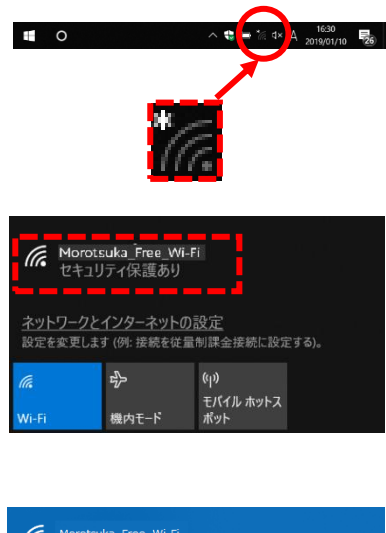

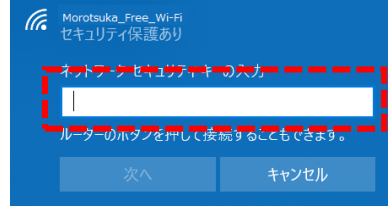

②パスワード:"morotsuka78"を入力し、【接続】をクリックする。

①タスクバー上の Wi-Fi マークをクリックする。

②"Morotsuka\_Free\_Wi-Fi"を選択する。

➂ネットワークセキュリティキー:"morotsuka78"を入力し、 【次へ】をクリックする。

#### 【2】 認証登録 <<平時>>

Morotsuka Free Wi-Fi 接続後、ブラウザを起動し認証登録を行います。

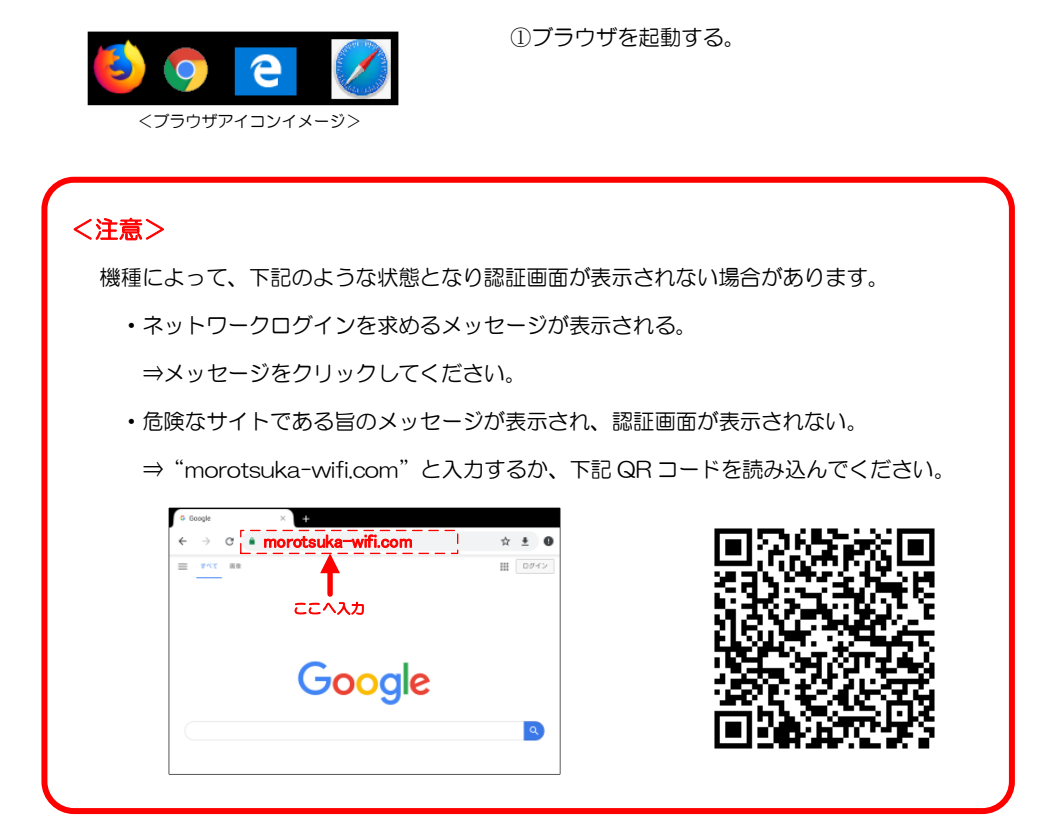

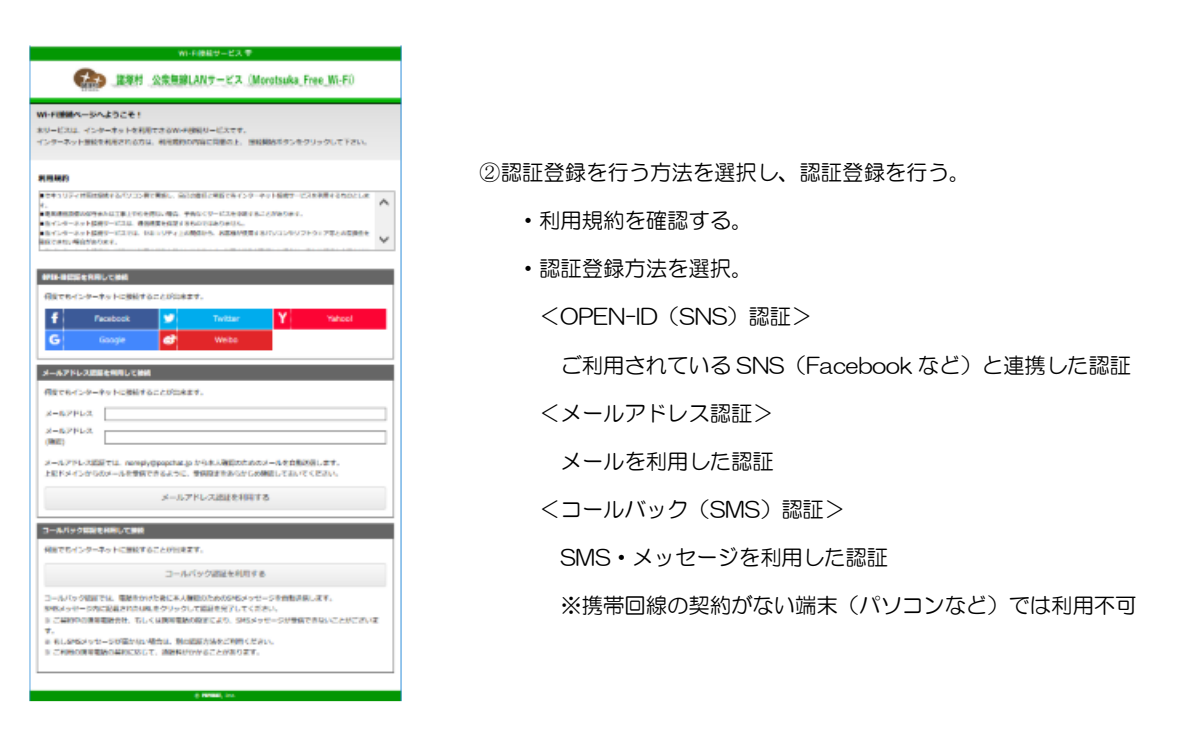

#### <OPEN-ID(SNS)認証>

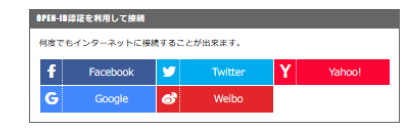

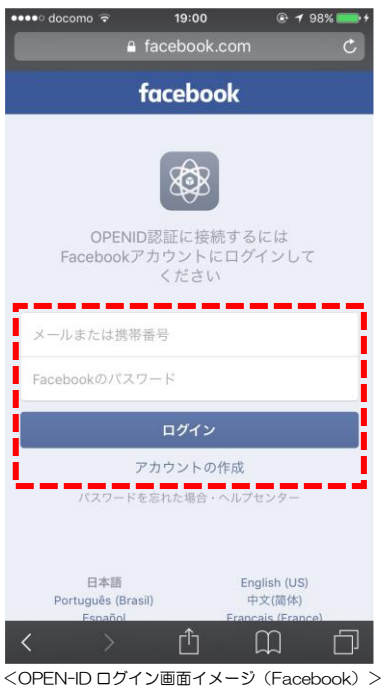

①利用する OPEN-ID を選択する。

※Morotsuka Free Wi-Fi 接続後、自動で立ち上ってくるブラウザ では、"Google"が表示されない。そのため、Google を利用する 場合は、通常利用しているブラウザを手動で立ち上げる。

#### ②選択した OPEN-ID へログインする。

※利用する端末に、当該 OPEN-ID のアカウント情報が登録されて いる場合は、自動でログイン処理が完了する。

#### <メールアドレス認証>

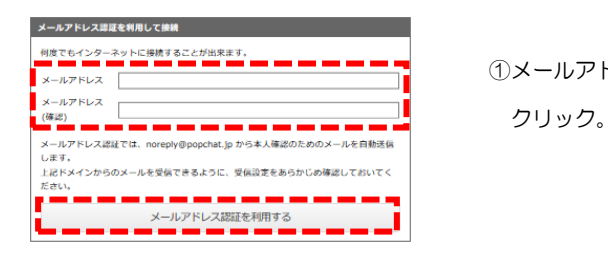

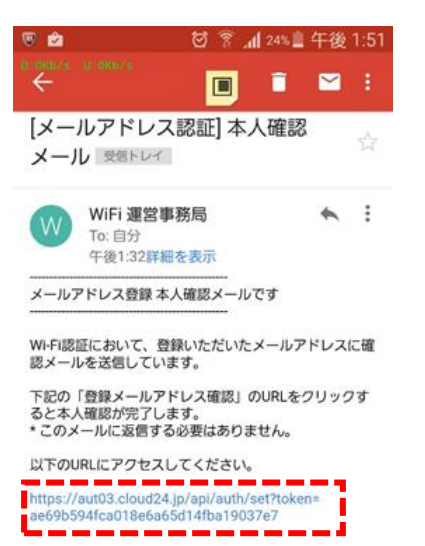

①メールアドレスを入力し、"メールアドレス認証を利用する"ボタンを

②受信したメールに記載されている URL をクリック ※メール設定によっては、迷惑メールフォルダに入ることがある。 そのため、返信が来ない場合は、迷惑メールフォルダを確認。

#### <コールバック(SMS)認証>

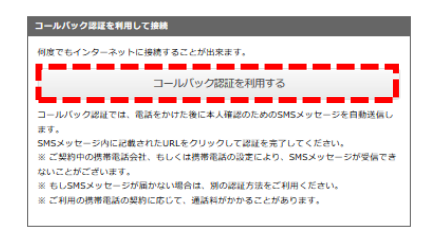

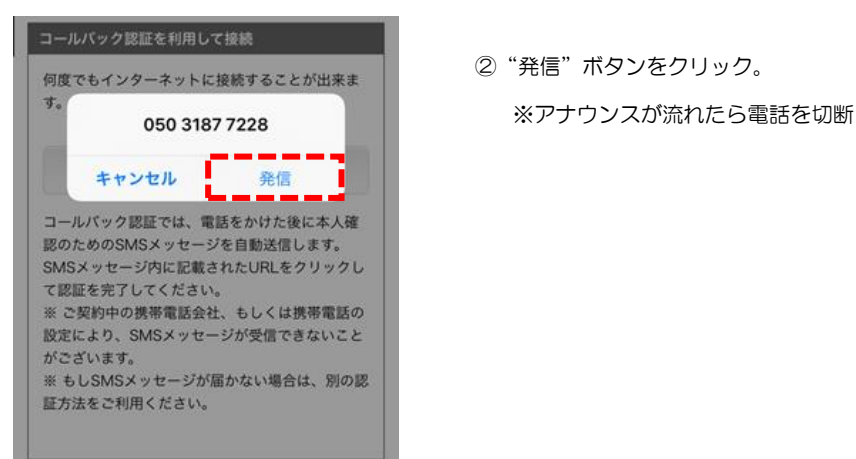

①メールアドレスを入力し、"メールアドレス認証を利用する"ボタンを クリック。

②"発信"ボタンをクリック。

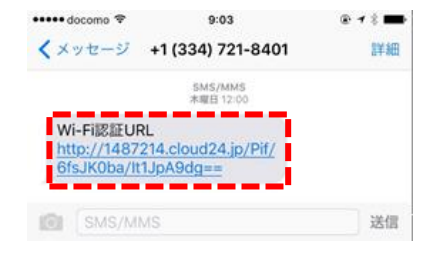

➂受信した SMS/メッセージに記載されている URL をクリック。

【3】 再認証(利用規約へ同意) <平時>

利用時間 (60分) 終了後、再認証手続きを行うことで、"Morotsuka Free Wi-Fi"をご利用できます。 ※認証登録後、180 日間は、再認証のみで利用可能となります。

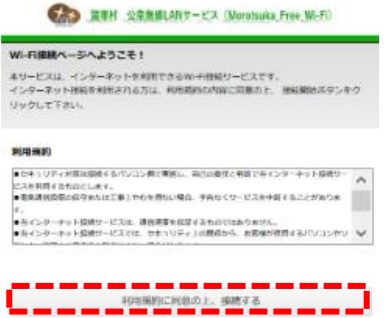

①利用規約を確認後、"利用規約に同意し、接続する"ボタンをクリック。

【4】 認証完了 <平時>

認証が完了すると、諸塚村のホームページが表示されます。

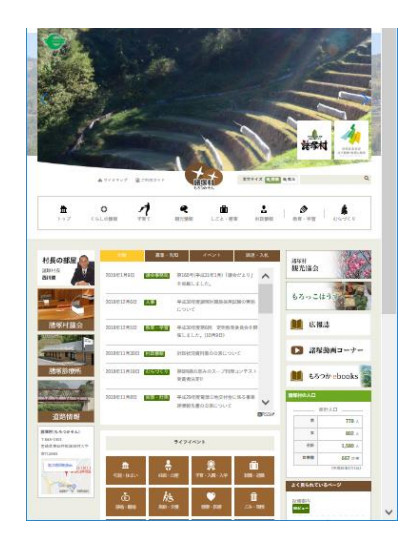

【5】 インターネット接続 <平時>

インターネットを利用できます。(1 回の手続きによる利用時間は、60 分)

<災害時 : 24 時間>

- 【6】 Morotsuka Free Wi-Fi へ接続 <災害時>
	- 【1】 Morotsuka Free Wi-Fi へ接続 <平時> を参照願います。
- 【7】 利用規約へ同意 <災害時>

利用時間(15分)終了後、再認証手続きを行うことで、"Morotsuka Free Wi-Fi"をご利用いただけます。 ※災害時は、認証登録なしで利用が可能となっています。

ク。

①利用規約を確認後、"利用規約に同意し、接続する"ボタンをクリッ

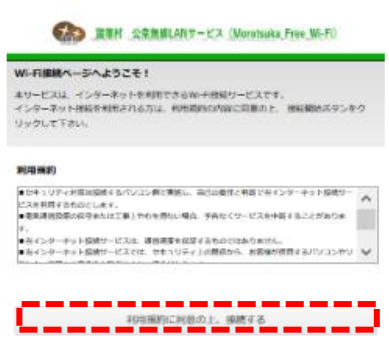

【8】 認証完了 <災害時>

【4】認証完了 <平時> を参照願います。

【9】 インターネット接続 <災害時> 【5】インターネット接続 <平時> を参照願います。